PICOLAY Tutorial **Heribert Cypionka** 2010-09-09

Darstellung der Diatomee *Actinoptychus* (aus dem Wattenmeer). Der hier verwendete Bilderstapel lässt sich unter www.picolay.de/examples.htm herunterladen (als zip-File).

#### **Bilder auswählen**

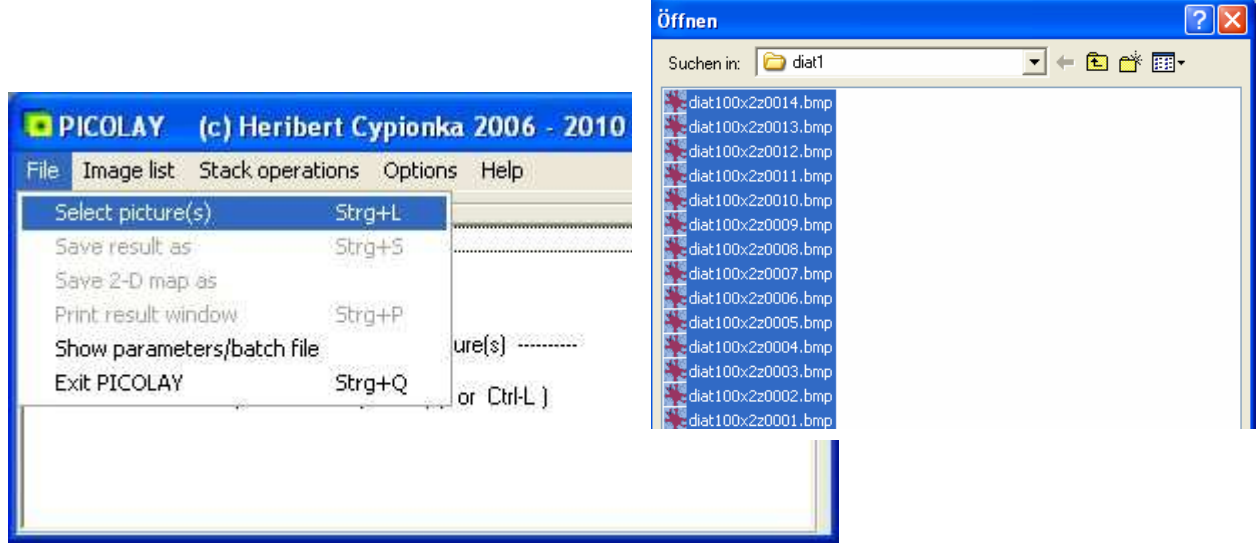

Nach der Anzeige der Dateien 1. Bild anklicken, Shift-Taste (die mit dem Pfeil nach oben über der Strg-Taste) drücken und gedrückt halten, letztes Bild anklicken, öffnen. Die Auswahl einzelner Bilder ist möglich, wenn man die Strg-Taste gedrückt hält.

Hinweise:

- JPG- oder BMP-Format
- Alle Bilder müssen gleich groß sein
- Möglichst Bilder eines Stapel in ein eigenes Verzeichnis kopieren
- Kleine Bilder zum Üben verwenden, evtl. Bilder mit Hilfe von PICOLAY verkleinern
- (Enhance | Resize | Apply to all images, Beschreibung s.u.)

## **Bilderstapel ansehen**

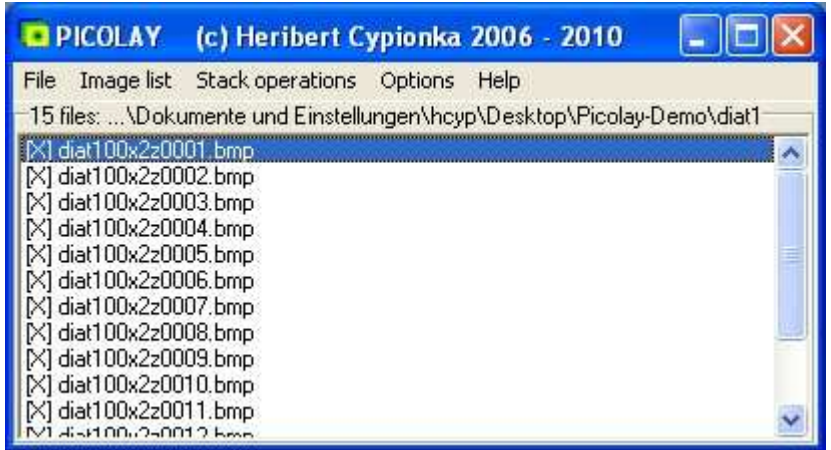

- Das [X] vor den Namen zeigt an, dass ein Bild markiert = ausgewählt für Stacking etc. ist.

- Anklicken eines Namens bewirkt Anzeige des Bildes
- Durch Doppelklick auf den Namen wird die Markierungen umgeschaltet (toggle).
- Beim Stacking u.a. Analysen werden nur markierte Bilder einbezogen.

- Die Bildernamen sind sortiert, entsprechen alphabetisch der räumlichen Abfolge, 1. File = oberste Schicht. Falls man es andersherum möchte, unter 'Image list' die Reihenfolge umkehren : 'Reverse list top-down'

## **Diashow**

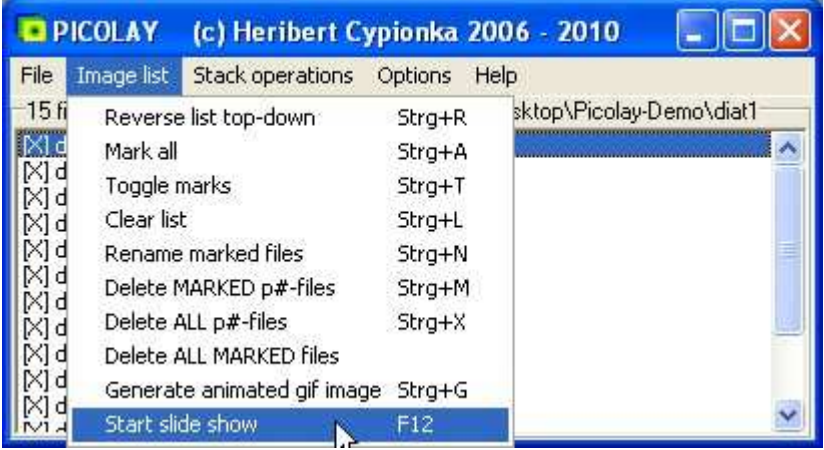

F12-Taste drücken oder 'Image list' und 'Start slide show'

- Anhalten der Show durch erneutes Drücken der Taste F12 oder Klicken in das Bild oder in die Liste

- Einstellen der Intervallzeit und des Modus (vorwärts-rückwärts oder Ende -> Anfang) unter 'Options' und 'Slide show features'

- Besonderheit: Man kann auch einen Bildausschnitt auswählen und diesen vergrößert anzeigen lassen. Dazu zuvor im Bildfenster durch Anklicken von [+] die entsprechende Vergrößerung und durch Schieben der Scroll-Balken den Ausschnitt einstellen.

## **Animiertes Gif-Bild**

Mit einem Klick auf 'Generate animated gif image' wird die Slideshow in dem File 'animated.gif' eingefangen. Zuvor kann man den vorgeschlagenen Namen 'animated.gif' ändern (aber nicht das Format '.gif'!). Achtung: Große und viele Bilder ergeben ein sehr großes Gif-File.

### **Bilder beschneiden**

Meistens interessiert man sich nur für einen Ausschnitt der Bilder. Ein passendes Rechteck kann man mit der Maus ([Mouse function =] Rectangle) einzeichnen. Mit 'Edit' und 'Crop all marked images' wird dieser Ausschnitt für alle Bilder festgelegt.

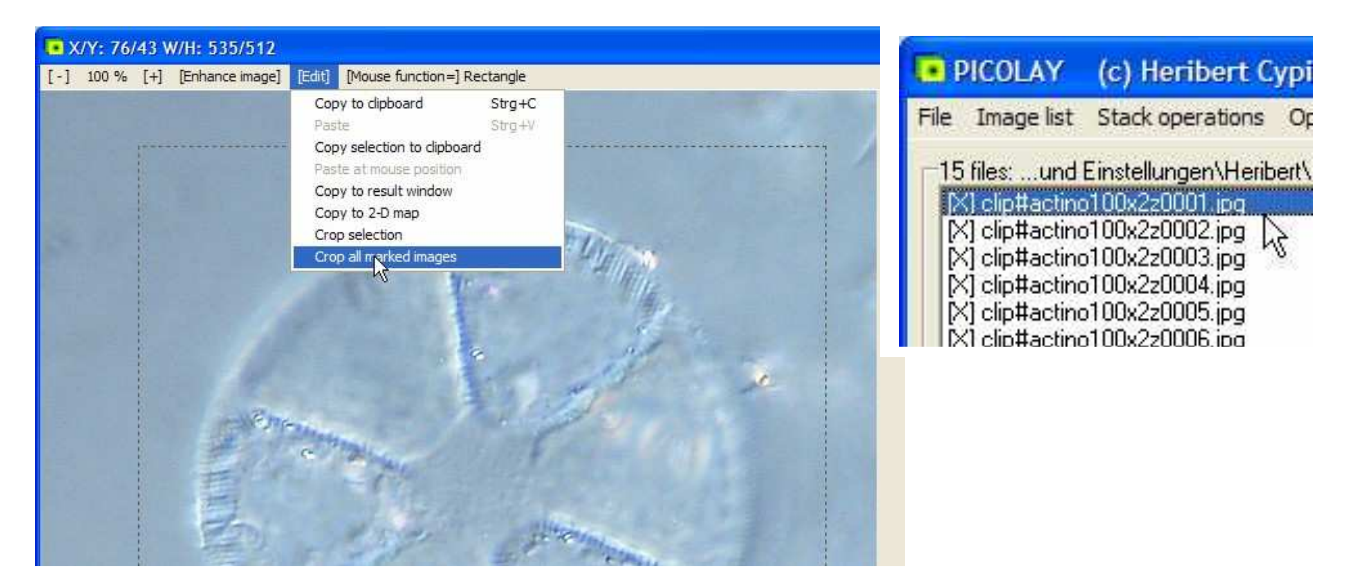

Es werden automatisch neue Dateien, erzeugt ('clip#' + Name der Originaldatei).

Hinweis: Nicht zu klein schneiden! An den Rändern gibt es beim weiteren Bearbeiten oft Artefakte.

## **Stacken auf die Schnelle: F1**

F1 startet eine Serie von Stapelroutinen mit voreingestellten Parametern.

- Nicht markierte Dateien werden aus der Liste geworfen (aber nicht gelöscht).
- Der Bilder werden gegen Verschiebungen in x- und y-Richtung korrigiert (besonders wichtig bei Stereolupen-Bildern!).
- Die Bilder werden in der Helligkeit angeglichen.
- Es werden mehrere Stacking-Durchläufe mit voreingestellten Parametern durchgeführt. Dabei werden verschiedene Dateien als Ergebnis produziert. Die jeweils dafür genutzten Parameter sind im Dateinamen erkennbar.
- Die Ergebnisse sowie die dazu gehörenden Tiefenkarten werden gemittelt und als 'p#avsharp.bmp' und 'p#avmap.bmp' gespeichert und in der Liste angezeigt.
- Zwischenzeitlich erzeugte Dateien werden automatisch gelöscht (außer den gerade erwähnten).

Die Ergebnisse werden im zweiten Fenster (Result window) angezeigt. Die Namen der erzeugten Bilder findet man in der Liste.

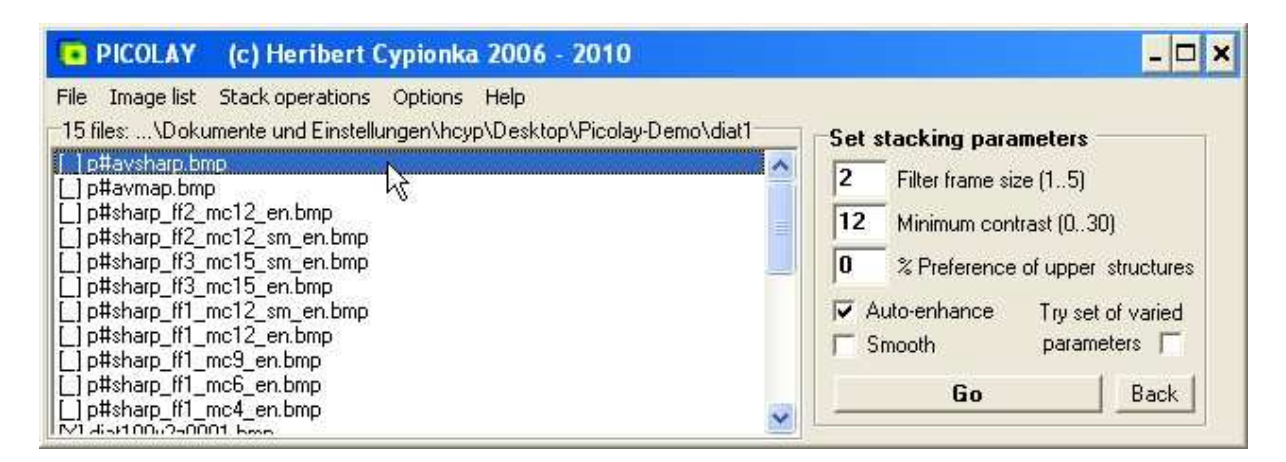

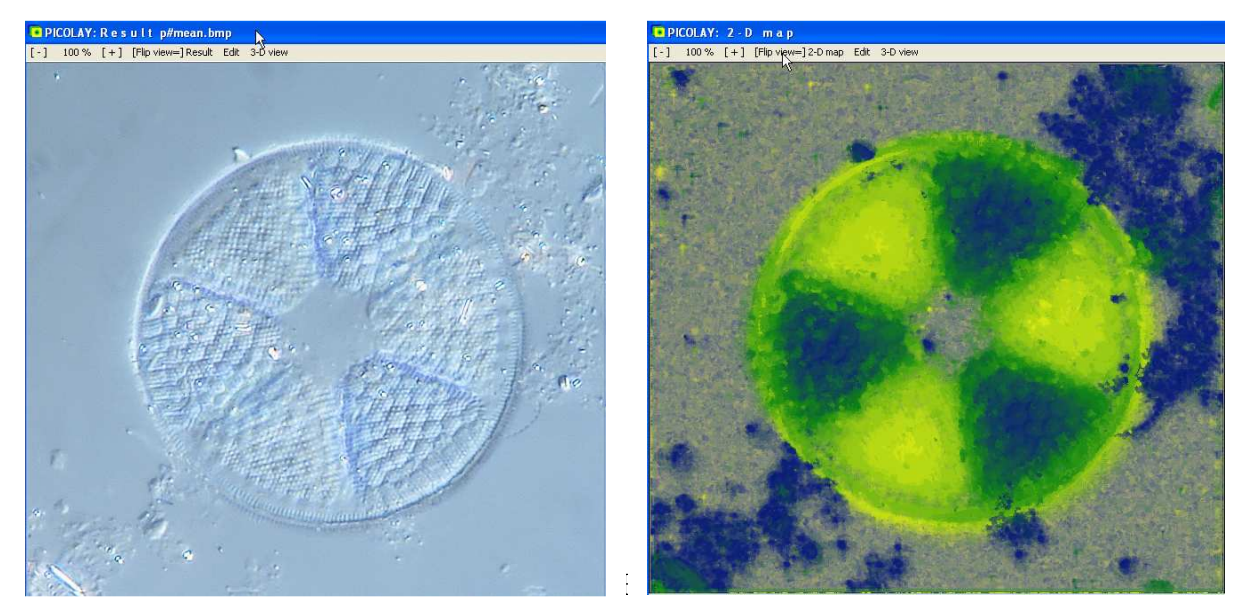

Ergebnis der F1-Routine - wie Fertig-Pizza - gelingt immer, ist aber nicht das beste, was man bekommen kann.

Um die optimalen parameter finden zu können, muss man wissen, wie diese in den Dateinamen codiert sind. Der Name beginnt jeweils mit 'p#sharp' und enthält danach die verwendeten Einstellungen und Werte von fünf Parametern. Man kann diese ändern und ausprobieren (Klick auf Go). Die Ergebnisse werden automatisch gespeichert und in der Liste angezeigt.

Hier die Abkürzungen:

**ff** = Filter frame size = Größe des Radius des Bereichs, der für die Suche scharfer Bereiche verwendet wird. Feine Strukturen erfordern hier einen kleinen Wert (1 bis 2), großflächige werden besser bei großen Werten (3 bis 8) erkannt.

**mc** = Minimum Contrast: Pixel mit weniger Kontrast als hier angegeben, werden gemittelt. Das führt dazu, dass der Hintergrund gleichmäßiger wird. Wenn man den Wert allerdings zu hoch setzt, bekommt man statt scharfer Strukturen nur noch gemittelte.

**pr** = Präferenz oben liegender Strukturen. Verhindert, dass kontrastreiche Strukturen aus den unteren Schichten eines Objekts sich nach vorne drängen. Die Funktion wird bei mehrschichtigen Objekten benötigt.

**sm** = Smooth 2-D map = Glättung der Tiefenkarte. Glättet nicht das Bild sondern führt zur Verwendung größerflächiger Stücke (patches) bei der Zusammensetzung des Ergebnisses.

**en** = auto-enhance = automatische Verstärkung von Kontrast und Schärfe. Es werden die im Enhance-Fenster (s.u.) eingestellten Werte verwendet. (Achtung falls man die verändert haben sollte!) Ergibt ein brillanteres Bild, das aber nicht mehr die Original-Pixel enthält.

Beispiel:

Die Datei **p#sharp\_ff2\_mc12\_sm\_en.bmp** wurde von der schärfebasierten Stackingroutine erzeugt, wobei die Filtergröße 2 und eine Minimumkontrast von 12 eingestellt waren. Die Karte wurde geglättet, Bild-Kontrast und –schärfe wurden verstärkt. Entweder waren die Ursprungsbilder Bitmaps und unter Options war 'Save as Original' eingestellt, oder es war 'Save as Bitmap' ausgewählt.

## **Stacking-Parameter optimieren (1)**

Neben der Betrachtung des Stacking-Ergebnisses sollte man unbedingt die Tiefenkarte zur Beurteilung heranziehen. Diese lässt sich durch einen Klick auf [Flip view=] anzeigen (und zurückschalten).

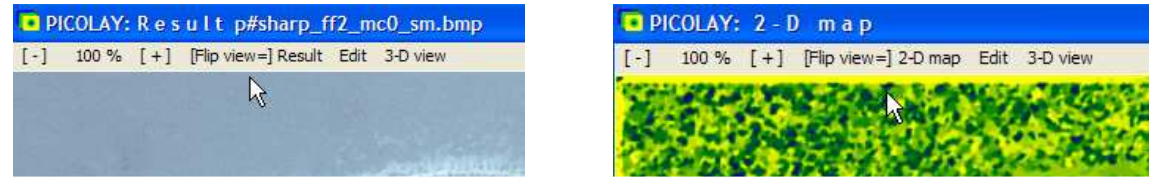

Man bekommt ein gelb-grün-blaues Bild: Gelb heißt oben, Grünwerte Mitte, Blau unten.

In Beispiel hier erkennt man, dass der kontrastarme Hintergrund (links) eine verrauschte Tiefenkarte ergibt. Das liegt daran, dass hier kein Minimum-Kontrast gesetzt wurde (mc=0). Das ändern wir, setzen mc=15 und starten mit 'Go' das Stacking neu.

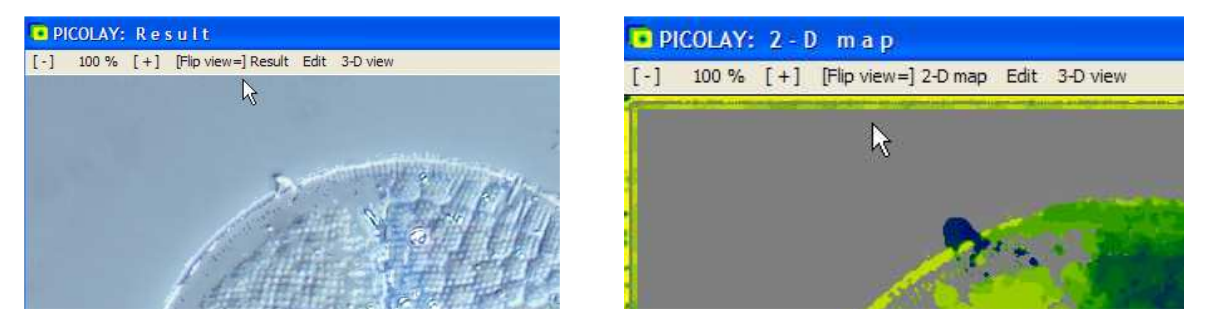

Der Hintergrund ist nun glatt und weniger fleckig, die Tiefenkarte überwiegend grau, d.h. die meisten Pixel wurden gemittelt. Man sieht aber auch, dass innerhalb der Diatomee Strukturen weggemittelt wurden. Offenbar war der Wert von 15 für den Minimum-Kontrast zu hoch. Wir versuchen Minimum contrast = 7:

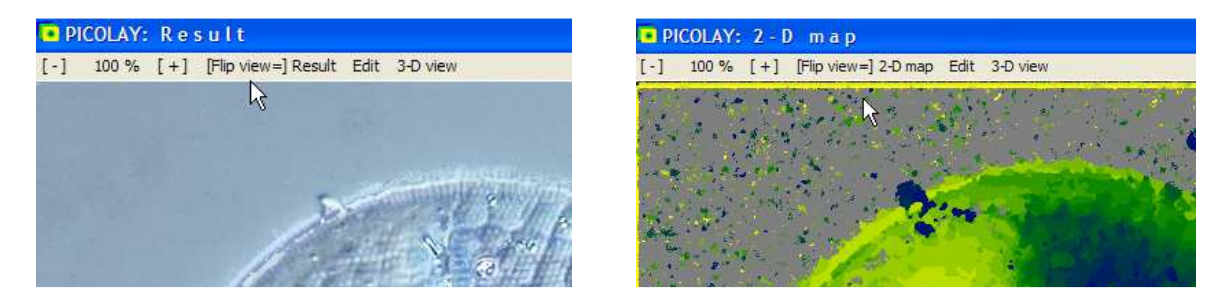

Das gibt einen brauchbaren Kompromiss, allerdings bleibt ein weißer Rand um die Diatomee.

Vergrößern des Filter frames und Deaktivieren der Glättungsfunktion (smooth 2-D map) bringt keinen Gewinn. Die automatische Verbesserung (en) lassen wir weg, weil wir gleich noch 'klonen' wollen.

## **Zwischenergebnisse löschen**

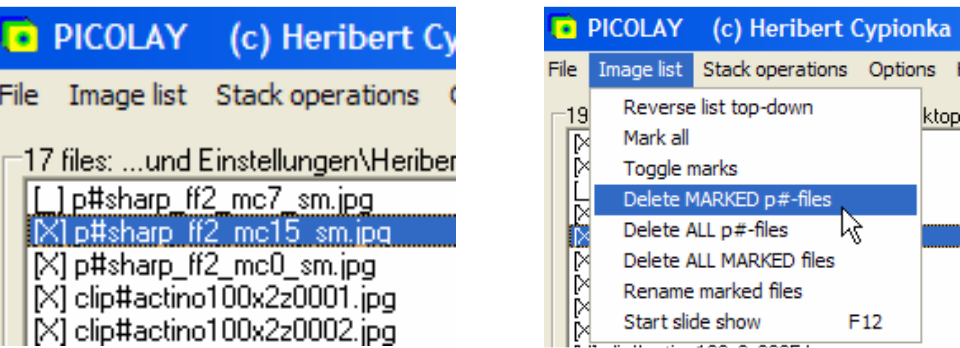

Die verschiedenen Versuche sind als p#sharp-Dateien abgespeichert und in der Liste unmarkiert aufgeführt. Nach der Entscheidung für die besten Parameter, doppel-klickt man die schlechteren Ergebnisse an, um sie zu markieren, und löscht sie mit 'Image list | Delete marked p#-files'.

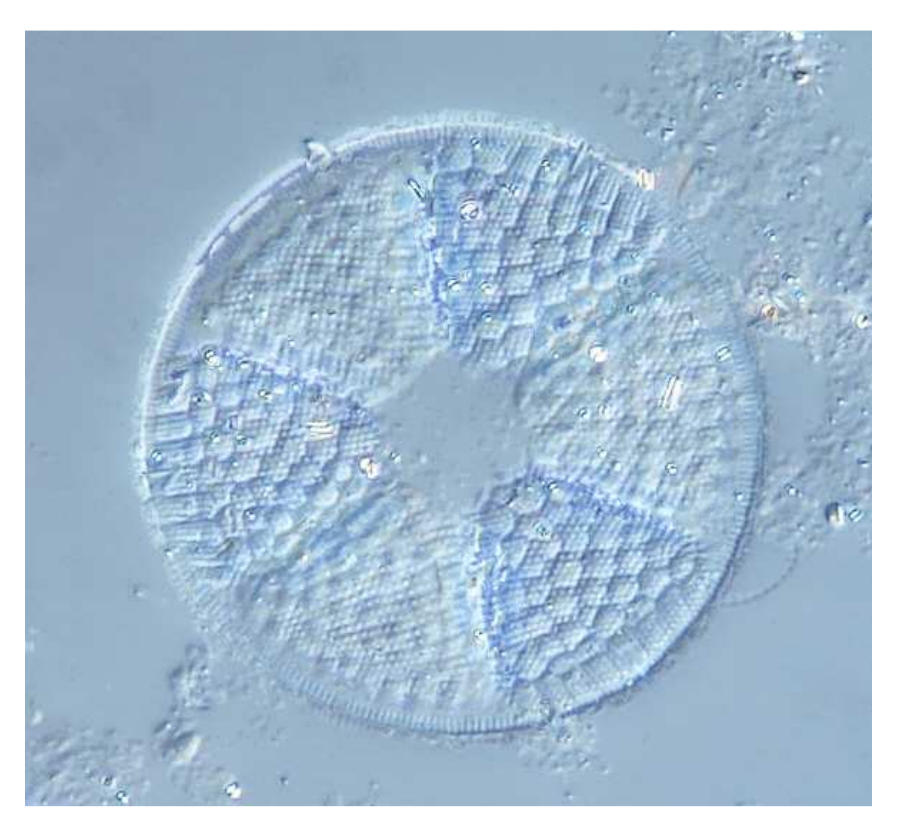

Unser bisheriges Ergebnis ist nicht schlecht, nur gefallen uns der Rand und der Dreck im Hintergrund nicht wirklich. Deswegen der nächste Schritt:

## **Klonen vom Original in das Ergebnis-Bild**

Klonen erlaubt es, ganz ohne automatisches Verfahren manuell ein gestacktes Bild zu erzeugen. Hier verbessern wir nur das bisherige Ergebnis: Bild in der Liste anklicken und ins rechte Ergebnis-Fenster kopieren (falls es nicht schon da ist): 'Edit | Copy to result window'

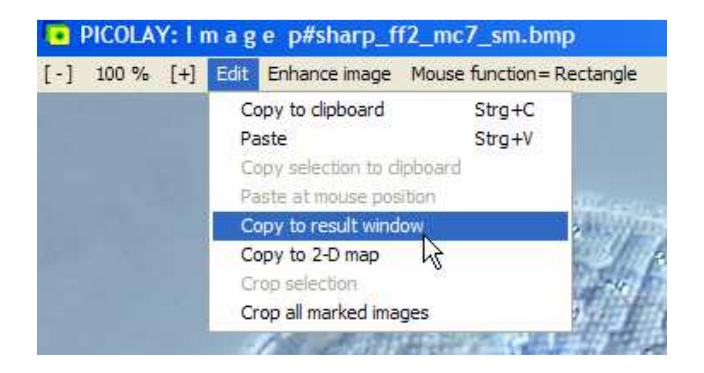

Nun die Klon-Funktion aktivieren: Mouse function | Clone to result image

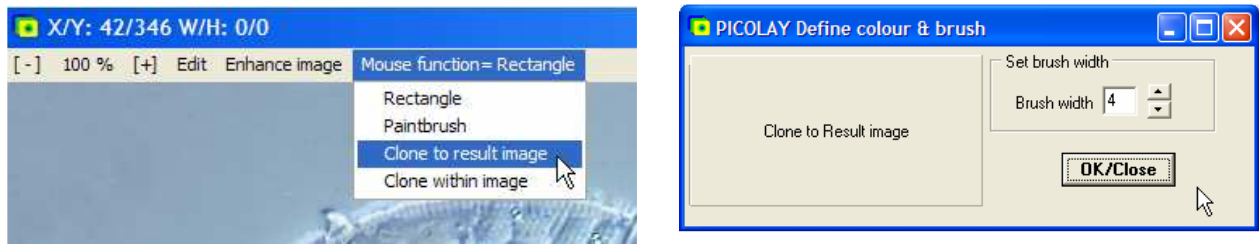

Es erscheint ein zusätzliches Fenster, in dem man die Strichdicke des 'Pinsels' (Brush), der die Pixel kopiert, festlegen kann. Eine Breite von 4 Pixeln ist für den Rand der Diatomee geeignet, 32 und mehr für große Flächen, aber es lässt sich auch Pixel-genau arbeiten. Die Strichdicke wird als Ring angezeigt.

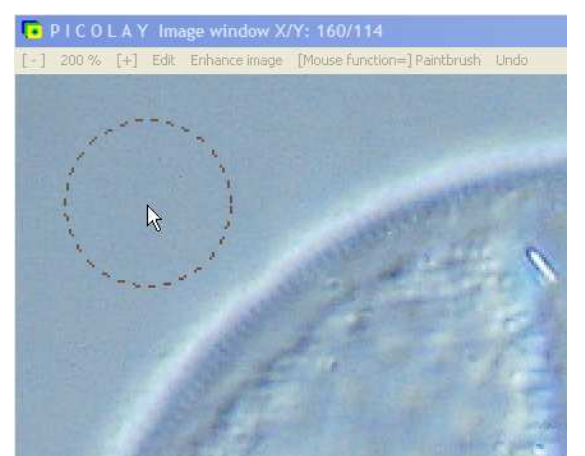

Wir vergrößern nun die Ansicht der Originale auf 200 %, klicken durch die Original-Bilder, stellen fest, dass das 5. Bild, den Rand am besten zeigt. Jetzt fährt man mit der Maus (Symbol statt Pfeil nun eine Hand mit gestrecktem Zeigefinger) über den Rand, der auf wunderbare Weise ins Ergebnis-Fenster kopiert wird.

Anschließend stellen wir die Pinselbreite auf 32 und übertragen die Hintergrundflächen aus dem Bild für in die Bereiche, die im Ergebnis den unschönen Dreck gezeigt haben:

## **Klonen...**

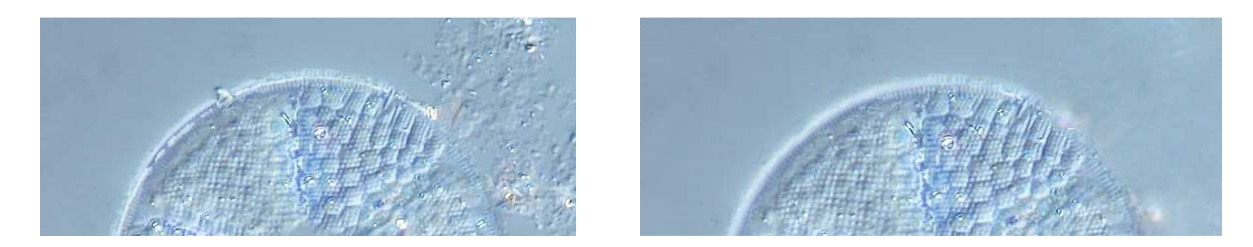

 Vor und nach dem Klonen, Arbeitsaufwand 20 sec. Das Gute: auch das rechte Bild enthält nur Original-Pixel, wenn auch z.T aus einer anderen Ebene als nach dem Stacken! Und der Clou:

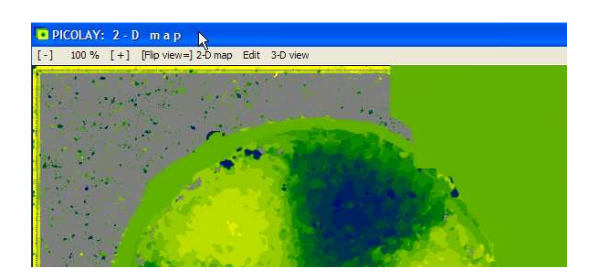

Auch die Tiefenkarte hat das Klonen automatisch mitbekommen. Bei der späteren dreidimensionalen Darstellung kommen diese Ebenen korrekt in die Ebene 5. (Das ist hier nicht kritisch, da wir nur Hintergrund geklont haben, bei scharfen Strukturen wird es wichtig!)

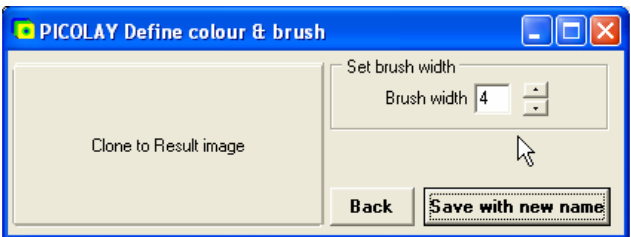

Bild speichern: Nach Anklicken von 'Save with new name' wird das Bild unter 'p#sharpclone.jpg' oder (bei entspr. Einstellung unter Options) 'p#sharpclone.bmp' gespeichert.

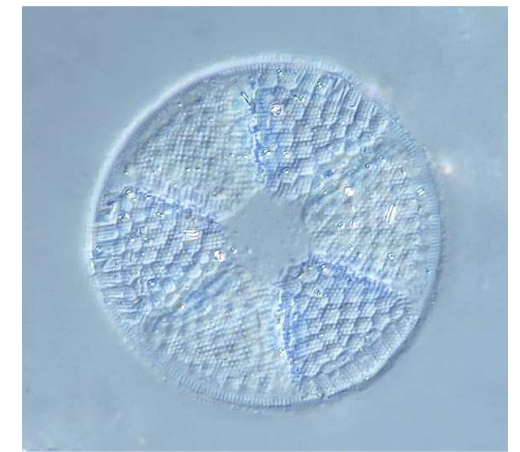

Frage: Geht es noch besser? Antwort: Geschmacksache. Man kann den Hintergrund manuell putzen statt zu klonen.

## **Manuelle Hintergrund-Reinigung mit dem Pinsel**

Bild in der Liste anklicken, um es anzeigen zu lassen, dann 'Mouse function | Paintbrush'

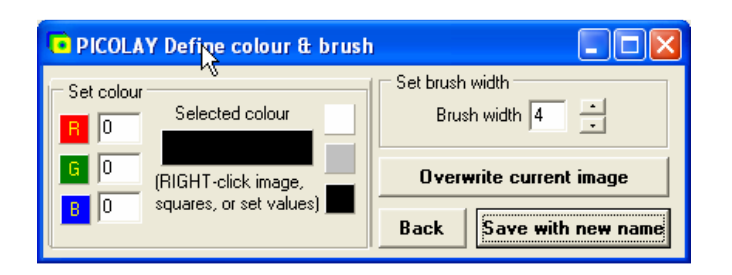

Ein neues Fenster zur Einstellung der Pinselstrichbreite und der Farbe erscheint. Die Pinselfarbe lässt sich am einfachsten durch einen Klick mit der RECHTEN Maustaste in das Bild definieren. Hier lasse ich sie zunächst einmal schwarz und wähle verschiedene Strichdicken, um die graduelle Überdeckung zu zeigen. Je schneller man die Maus bewegt, desto geringer ist die Überdeckung. Außerdem nimmt sie im Strich von innen nach außen ab.

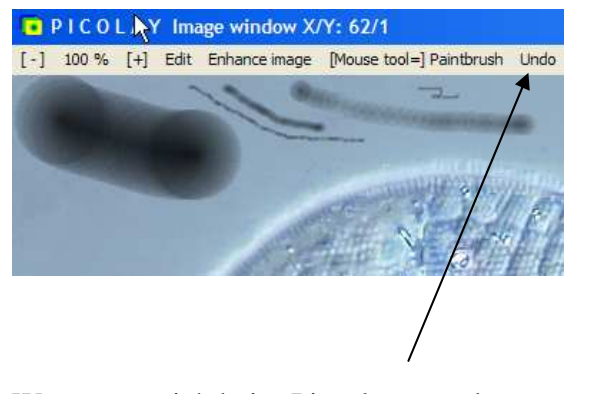

Wenn man sich beim Pinseln vermalt, kann man durch 'Undo' oder Drücken von Strg-Z den Zustand beim letzten Herunterdrücken der Maus wieder herstellen.

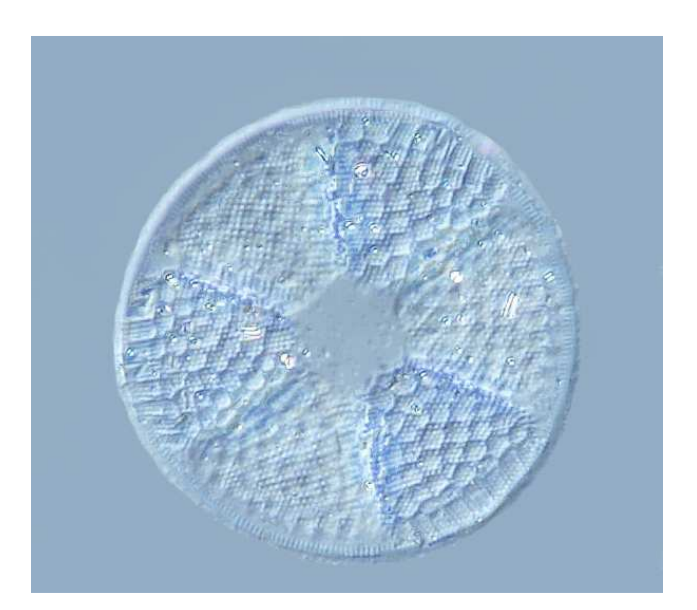

Statt beim Zeichnen die linke Maustaste gedrückt

zu halten, wobei die Hand leicht verkrampft, kann man auch einfach mit der anderen Hand die Control-Taste (Strg) gedrückt halten und dann mit der Maus zeichnen, ohne sie zu drücken.

Das Endergebnis sieht ziemlich gut aus, allerdings wirkt der Hintergrund ein wenig steril. Das Ergebnis wird nach OK/Close (siehe Fenster rechts oben) gespeichert (z.B. mit dem automatischen Dateinamen p#enhanced-02.jpg)

Kann man das Bild noch verbessern? Ein wenig mehr Schärfe und Kontrast könnte man sich schon vorstellen. Auch über die Farbe lässt sich diskutieren...

## **Bildverbesserung (Image enhancement)**

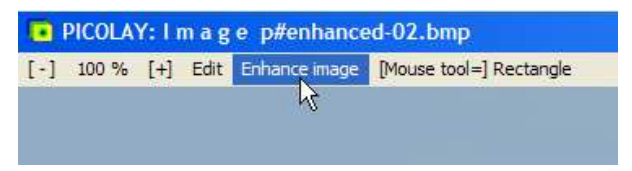

Bild öffnen durch Anklicken, dann 'Enhance Image'

Es öffnet sich ein neues Fenster mit den einstellbaren Bildparametern

Man versucht, die besten Werte zu finden, drückt nach jeder Änderung den Test-Knopf , um die Wirkung anzusehen, schließlich auf 'Apply', um das Ergebnis zu speichern, in unserem Fall als 'p#enhanced-03.jpg' (oder .bmp).

Hier habe ich versucht, Schärfe und Kontrast so weit wie möglich zu erhöhen, ohne dass das Bild zu hart wirkt. Gammawert und Farbsättigung wurden etwas abgeschwächt.

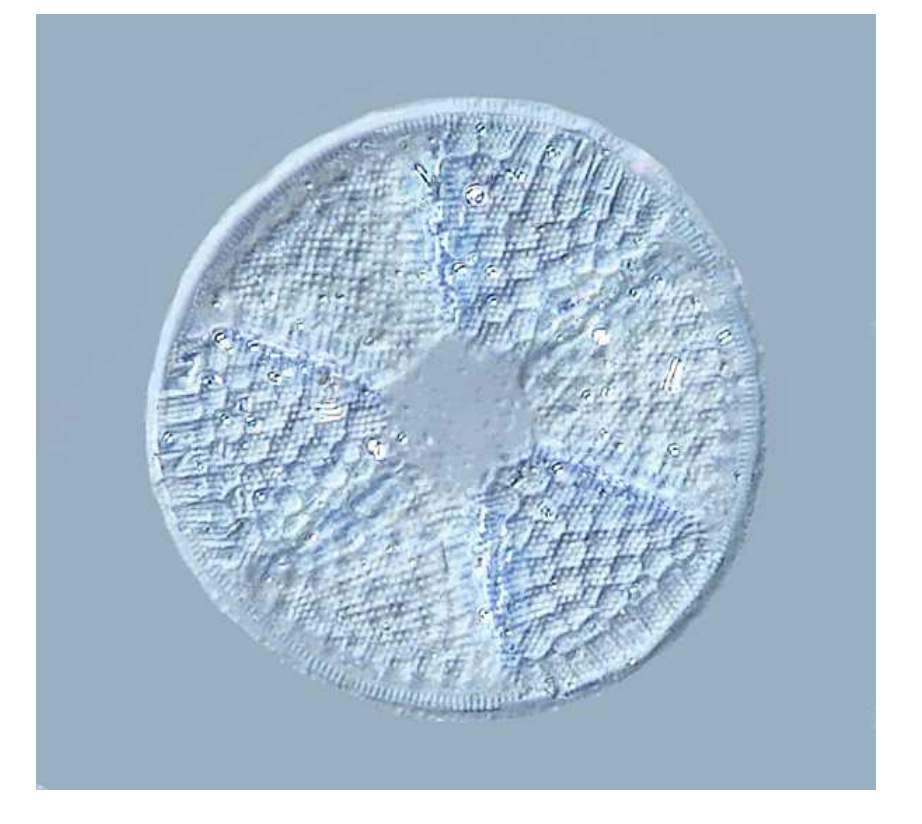

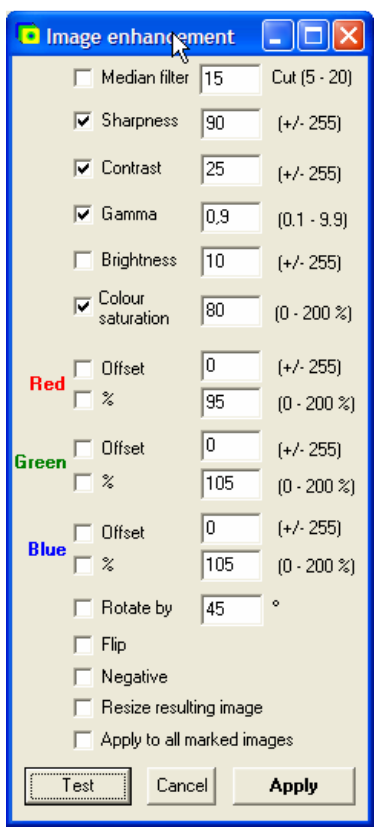

Unser Ergebnis hat einen großen Nachteil: Es ist gestackt - das bedeutet: Obwohl es irgendwie plastisch wirkt, ist es digital platt gebügelt. Die tatsächliche räumliche Struktur ist nicht sichtbar. Doch PICOLAY hatte ja eine Tiefenkarte mit der Information, aus welcher Ebene des Stapels jedes Pixel stammt, erstellt. Die wird nun für die 3-D-Rekonstruktion genutzt.

## **Dreidimenionale Darstellung**

Voraussetzungen für eine (einfache) 3-D-Darstellung sind eine Tiefenkarte und ein Bild. Beides haben wir beim Stacken erzeugt (und noch im Speicher), das Bild wurde sogar noch verbessert, die Tiefenkarte durch das Klonen ebenfalls korrigiert.

Falls es nicht schon dort ist, zunächst das optimierte Bild ins Ergebnisfenster kopieren:

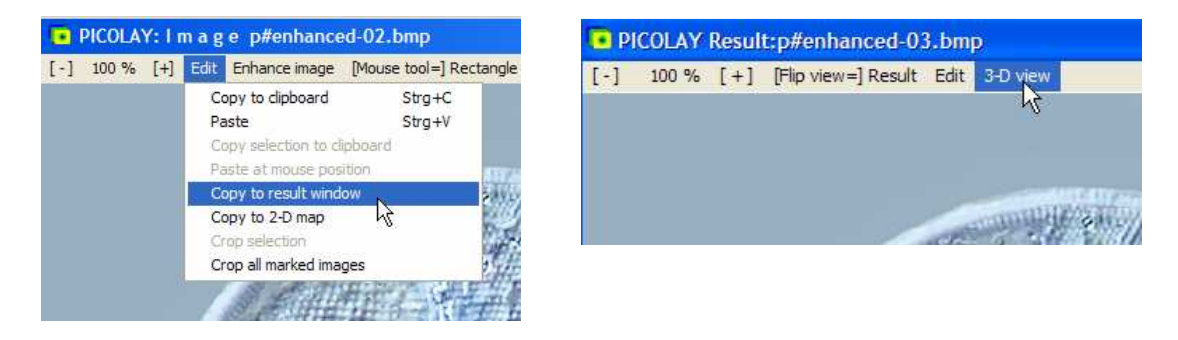

Dann im Ergebnisfenster auf 3-D view klicken. Es öffnet sich ein neues Fenster:

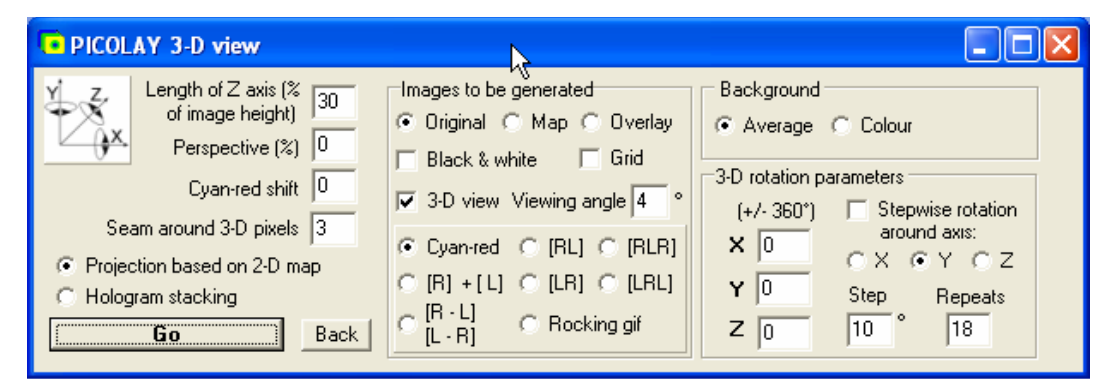

Gleichzeitig sieht man die Tiefenkarte:

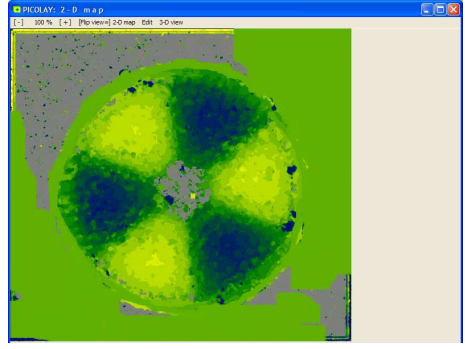

Keine Angst, dass sie noch teilweise grau ist, wird nicht stören - das ist alles Hintergrund.

Ein Klick auf Go - und schon hat man ein Stereo-Bild für die Anaglyphenbrille (rot-cyan):

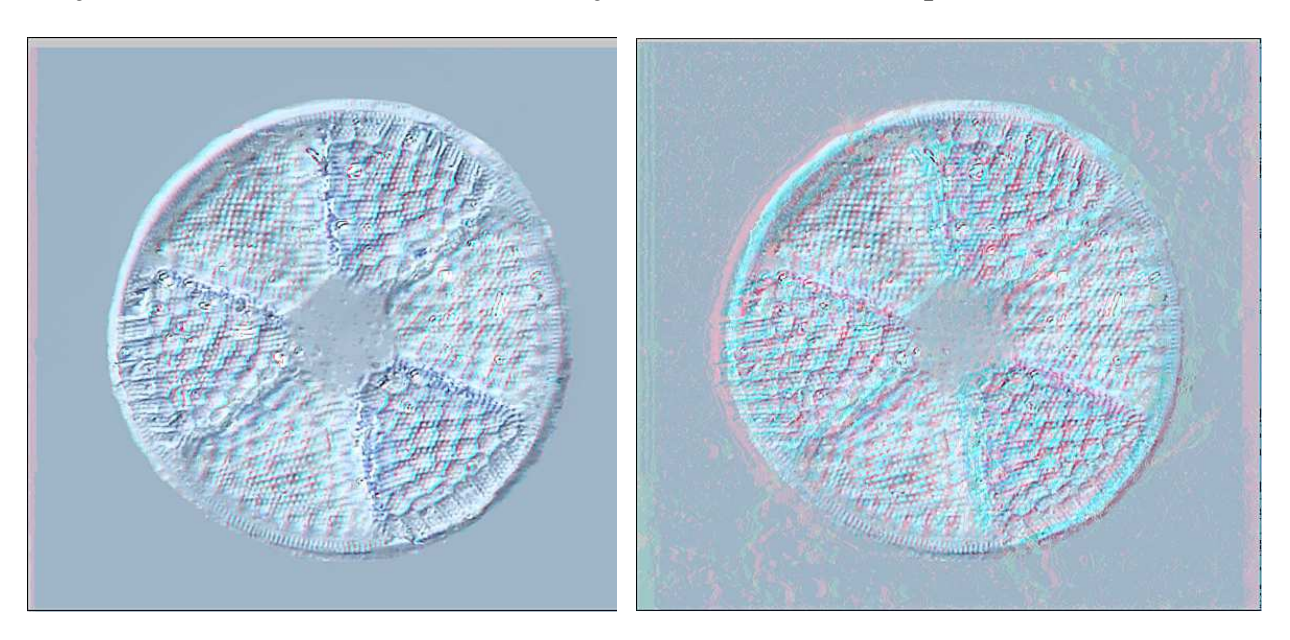

## **Projektion auf Basis der Tiefenkarte (Projection based on 2-D map)**

Anaglyphenbilder für die Rot-Cyan-Brille. Links: Länge der Z-Achse von 40%, Cyan-red shift=0, Seam=6; das rechte Bild mit Z=80%, Cyan-red shift=10 und Seam=0 hat mehr Tiefe, liegt weiter hinten und zeigt Risse.

Im '3-D view'-Fenster lassen sich verschiedene Einstellungen vornehmen, die hier kurz besprochen werden sollen:

### **Length of Z axis (% of image height)**

Die Längen der X- und Y-Achse sind die Bildbreite und Höhe. Die Z-Achse sieht man zunächst nicht, da man genau von oben darauf schaut. Wenn man sich vorstellt, die Diatomee wäre eine perfekte Kugel, die erste Aufnahme erfasst die oberste Schicht, die letzte die unterste, dann sollte der Wert für Z bei 100 % liege, damit sich bei 90 % Drehung (wo man die Z-Achse in voller Länge sieht) die Größe der Alge nicht ändert. Eine exakte Angabe für die Länge der Z-Achse erfordert die Kenntnis der Höhe des Bildes und den Fokusabstand zwischen oberstem und unterstem Bild. Diese kann man bei guten Mikroskopen anhand der Skala des Fokussierrads ermitteln.

#### **Cyan-Rot-Versatz (Cyan-red shift)**

Der Versatz zwischen den beiden überlagerten Bildern bringt das Objekt in der Wahrnehmung nach vorne (bei negativen Werten) oder hinten. In der Nullstellung befindet sich Strukturen, die in der Mitte des Stapels scharf sind, auf Bildschirmebene.

#### **Saum (seam)**

Wenn man die Länge der Z-Achse vergrößert, ergibt sich eine ausgeprägtere Raumtiefe und umgekehrt. Ein Problem, das dabei auftritt ist folgendes: Wenn aus dem gestackten (ebenen) Bild eine dreidimensionale Form machen will, reicht die Fläche nicht aus. Es entstehen Risse zwischen den Flicken aus den verschiedenen Ebenen, und zwar umso mehr je größer die Z-Achse ist. Diese Risse werden von PICOLAY durch die Verwendung eines Saums (seam) ausgefüllt, dessen Breite man einstellen kann, und zwar am besten gerade so groß, dass keine Risse mehr sichtbar sind.

## **Möglichkeiten der Bildausgabe (Images to be generated)**

Neben dem Originalbild kann man auch die Karte oder eine Überlagerung von Bild und Karte in 3-D darstellen lassen (Original/Map/Overlay). Das Bild kann zuvor in schwarz-weiß umgewandelt werden (Black & white). Man kann ein Gitter (grid, 5x5x5) hinzufügen. Dies ist jedoch nur für gekippte Projektionen und eher für wiss. Anwendungen interessant.

### **Betrachtungswinkel (viewing angle)**

Die Blickrichtungen unserer Augen bilden einen kleinen Winkel, der bei nahen Objekten größer, bei weit entfernten klein ist. Sinnvolle Werte liegen hier bei 2 - 6 °.

Statt ein Anaglyphenbild zu erzeugen, kann man auch die beiden für das linke und das rechte Auge erzeugten Bilder getrennt erstellen (2 separate images) oder vier kombinierte Bilder in Viertelgröße (4 combined images), in dem die beiden Bilder einmal links-rechts und einmal rechts-links montiert sind. Diese Bilder kann man ohne Brille in Echtfarbe ansehen - wenn man es kann!

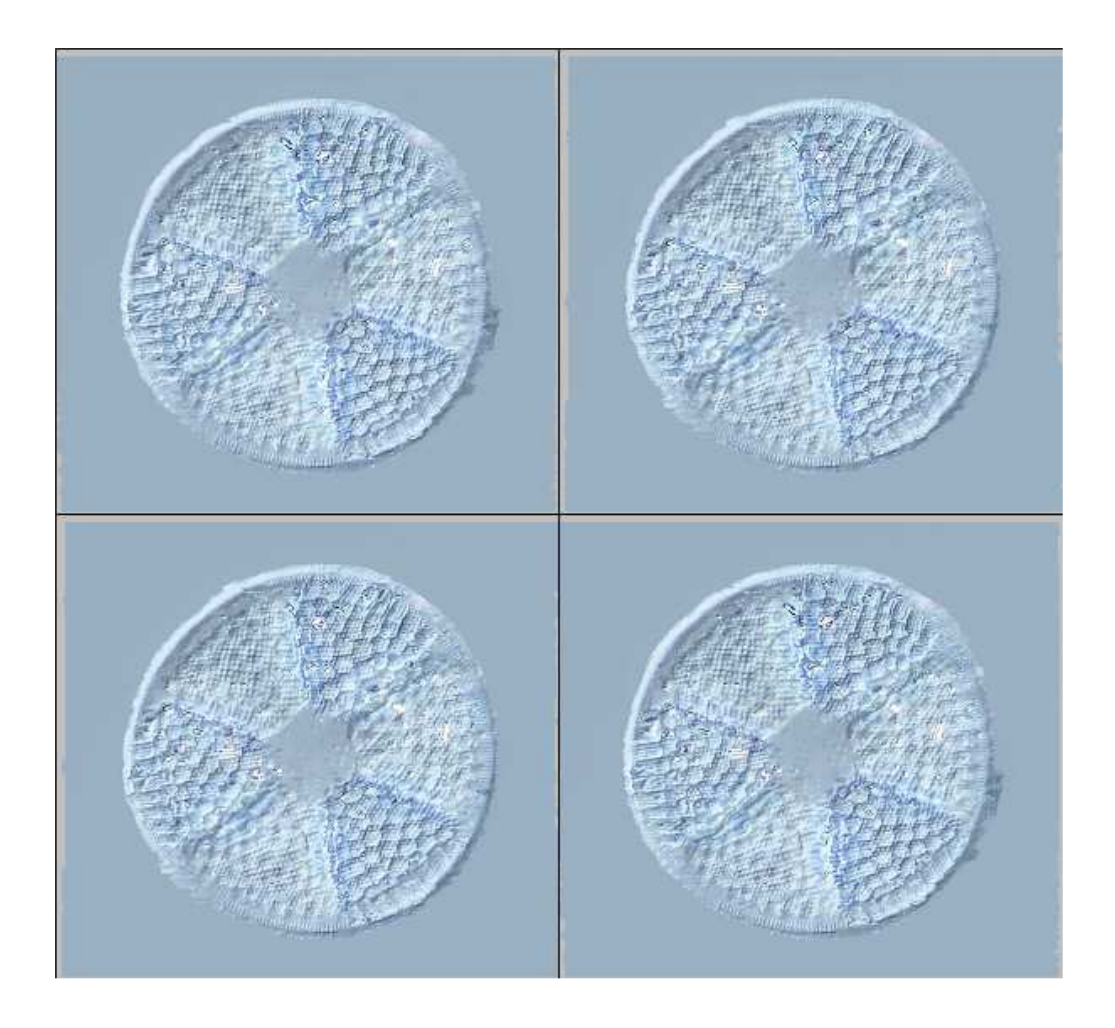

Der Viererblock ermöglicht die dreidimensionale Wahrnehmung sowohl mit Kreuz- als auch mit Parallelblick. Man stiert oder schielt auf das Bild, bis man drei Diatomeen nebeneinander sieht. Dann wirken die beiden mittleren räumlich, und zwar oben konvex und unten konkav (oder umgekehrt, je nach dem, ob jemand Kreuz- oder Parallelgucker ist).

## **Kreuzblick**

Viele müssen anfangs Hilfsmittel (z.B. die Hände) hinzunehmen, um das 3-D-Erlebnis zu haben, und etwas üben - aber es lohnt sich!

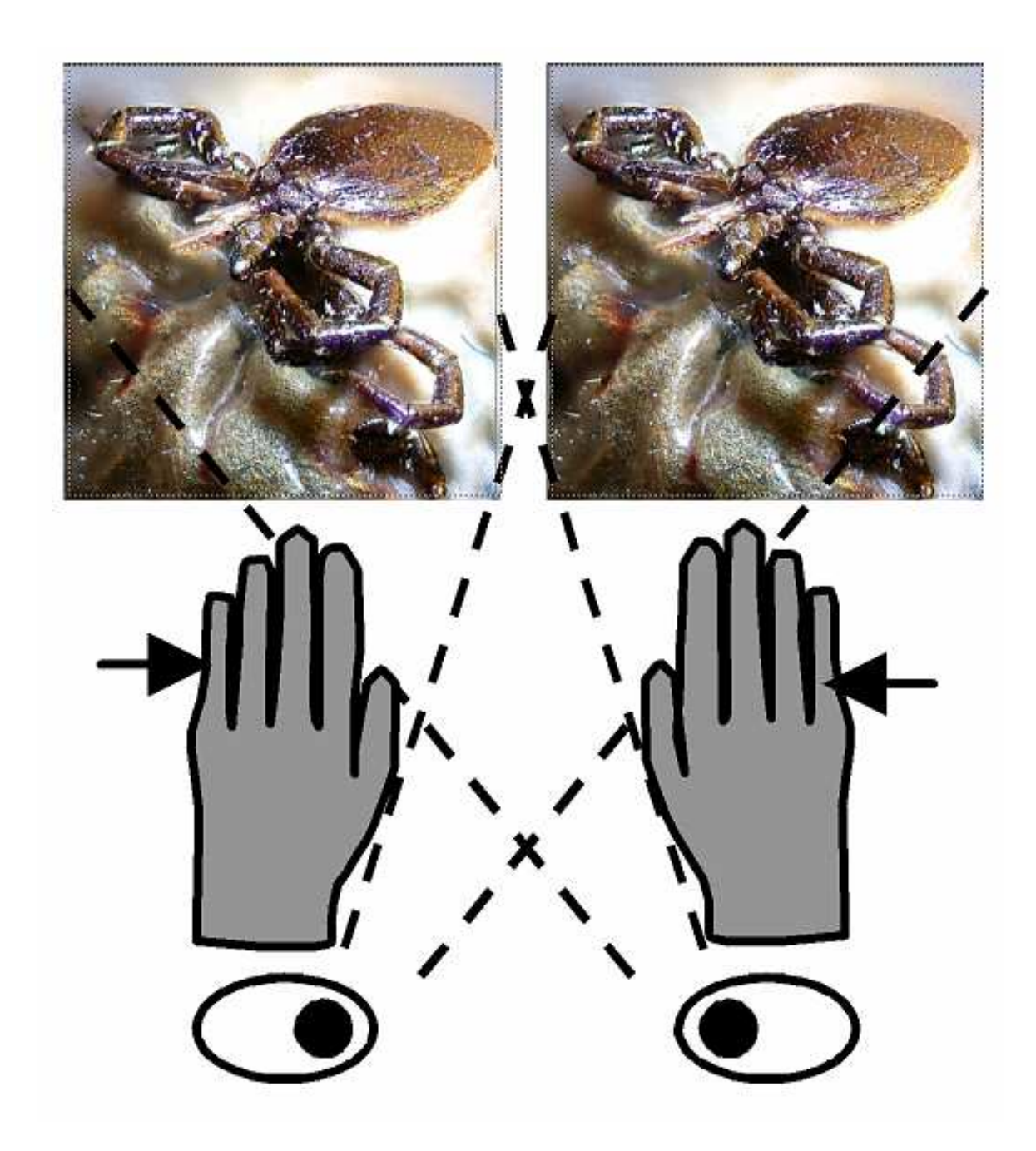

Hier noch einmal die Anleitung für den Kreuzblick an einem anderen Objekt (Zecke auf ihrem vollgesaugten Blutsack)

### **Hologramm-Stacking**

Zum Abschluss des Tutorials wollen wir unser Objekt im Raum rotieren lassen und von allen Seiten betrachten, um neue Strukturen zu entdecken. Das klassische Stacking presst nicht nur die räumliche Struktur zusammen, sondern vernichtet auch Information, wenn Strukturen in mehreren Ebenen eines Objekts vorhanden sind. Lediglich die kontrastreichsten Pixel bleiben sichtbar. Ein wenig kann man das beeinflussen, indem man beim Stapeln eine Bevorzugung der oberen Strukturen festlegt (s. Kapitel Stacking Parameter optimieren).

 Wenn man nun beim Stacken, die gefundenen Pixel nicht einfach übereinander zeichnet, sondern von vornherein die Darstellung im Raum kippt, werden Strukturen sichtbar, die ansonsten verdeckt geblieben wären. Das Verfahren habe ich deshalb Hologramm-Stacking genannt. Voraussetzung ist, dass nicht alle Pixel dargestellt werden, da sonst wieder nur die oberste Schicht sichtbar bliebe. Man muss also ein Selektionskriterium schaffen: entweder der Kontrast oder die Farbe. Zum Vergleich: Wenn man alle Buchstaben in einem Buch erkennen möchte (natürlich, ohne es aufzuschlagen!), sollte das Papier durchsichtig sein und man sollte das Buch schräg von der Seite (oder besser während einer Rotation!) betrachten, damit sich die Buchstaben nicht ständig verdecken.

Das Verfahren wenden wir nun auf unsere Diatomee an:

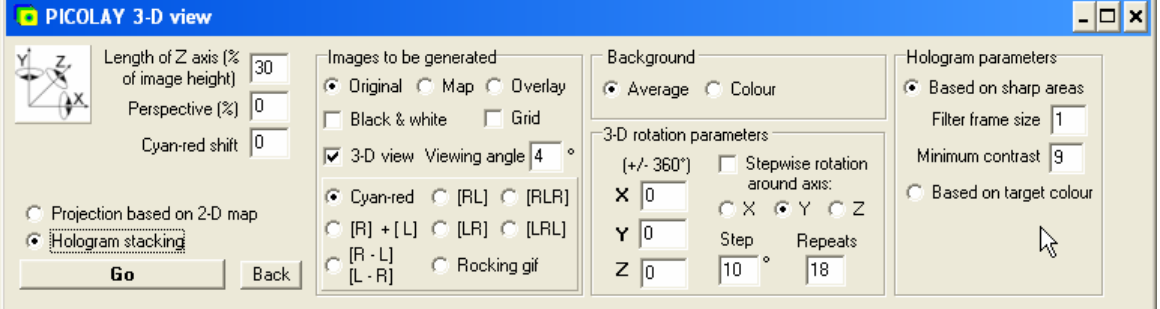

#### - **Hologram stacking** anklicken, das Fenster wird an der rechten Seite erweitert

- Man braucht eine Hintergrundfarbe (**Background colour**), weil beim Drehen des Objekts Teile des Bildes unbedeckt bleiben. Grau ist hier o.k., man kann auch auf Schwarz oder Weiß klicken oder auf den langen Balken, um die Farbe als Zahlenwert einzugeben oder aus einem Original-Bild mit der RECHTEN Maustaste zu übernehmen.

#### **3-D Rotationsparameter**

Die Startwerte der drei Achsen gibt man als Zahlenwerte ein. Solange **Stepwise rotation** (schrittweise Rotation) nicht angeklickt ist, wird nur ein Bild erzeugt. Andernfalls wird die Rotation um den unter **Step** angebenen Winkel (um die selektierte Achse herum) fortgeführt, und zwar so oft, wie unter **Repeats** angegeben. (Vorsicht bei Rotationen um die Z-Achse - da gibt es noch einen Fehler, den ich bisher nicht beheben konnte...) Beeindruckend werden die Ergebnisse wenn man die erzeugten Bilder markiert (oder neu lädt) und als **Diashow** (s.o.) vorführt!

#### **Hologramm-Parameter**

Die Werte für **Minimum-Kontrast** und **Filterrahmen-Größe** entsprechen im Prinzip denen beim Stacking, sind aber meist anders zu wählen, da hier die Pixel nicht im Verbund betrachtet werden. Ein Minimum-Kontrast von 0 führt zu dem oben beschriebenen zugeklappten Buch (siehe Beispiele weiter unten).

Farb-basiertes Hologramm-Stacking (**based on target colour**) dient z.B. der Detektion von Farbstoffen für wissenschaftliche Zwecke und wird hier nicht weiter besprochen.

### **Hologramm-Bilder (für die Anaglyphen-Brille!)** Diatomee *Actinoptychus*

(Einstellungen: Length of Z axis=30%, Cyan-red shift=0, Viewing angle  $2^{\circ}$ , mc=6, ff=2)

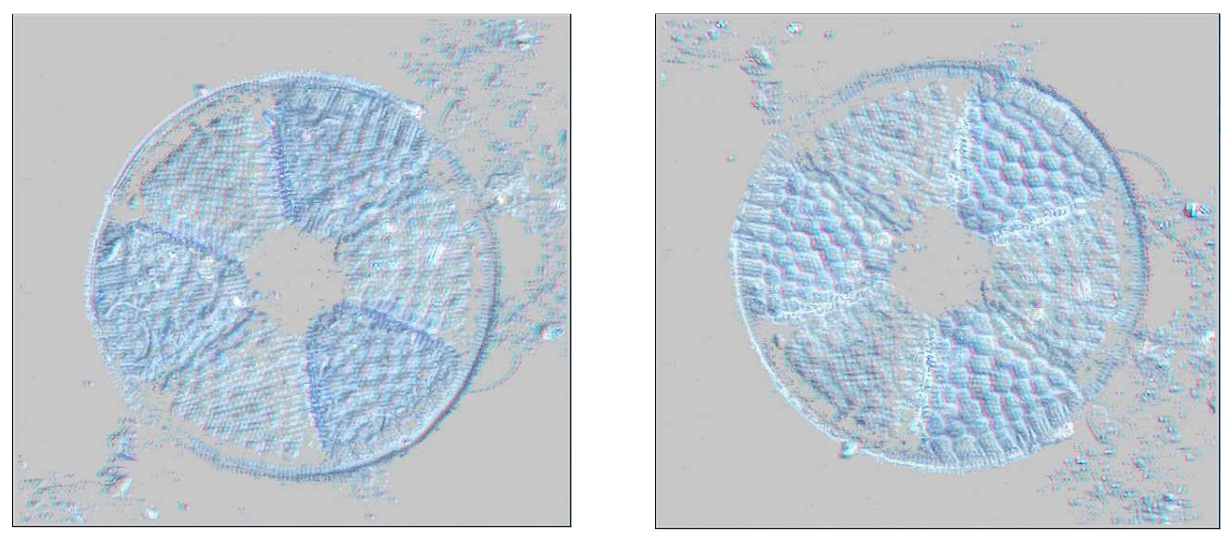

Links  $X/Y/Z = 0/0/0$ , rechts  $X/Y/Z = 180/0/0$ . Das Objekt ist nicht nur gedreht, man erkennt auch andere Details der Unterseite.

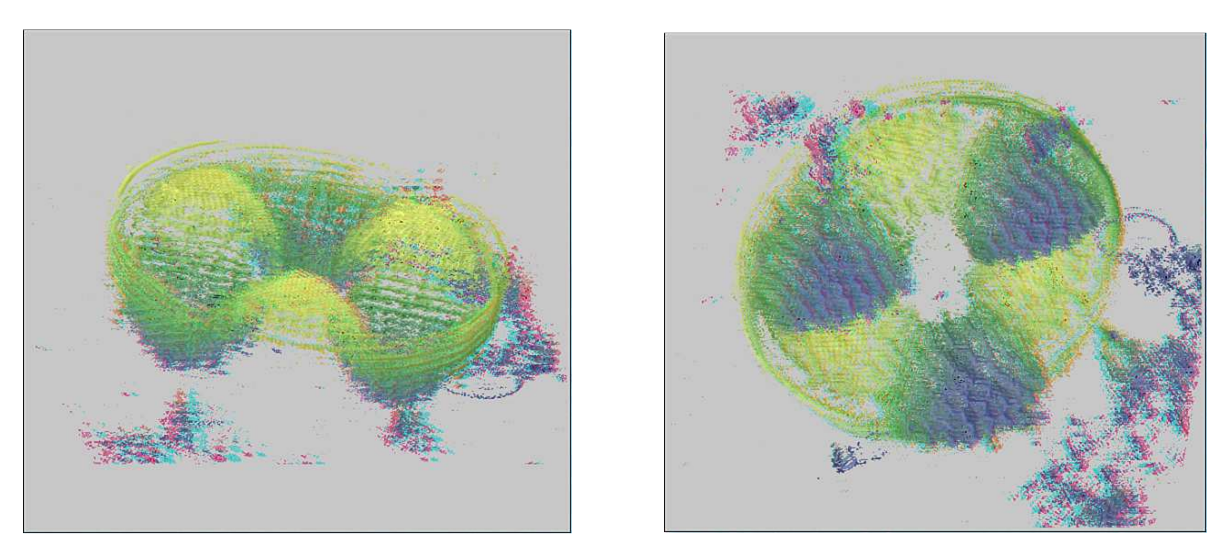

Überlagerung (Overlay) von Karte und Original. Links  $X/Y/Z = 60/20/0$ , rechts  $X/Y/Z =$ 150/20/0. Die Ebenen der Fotos erscheinen als farbige Ringe.

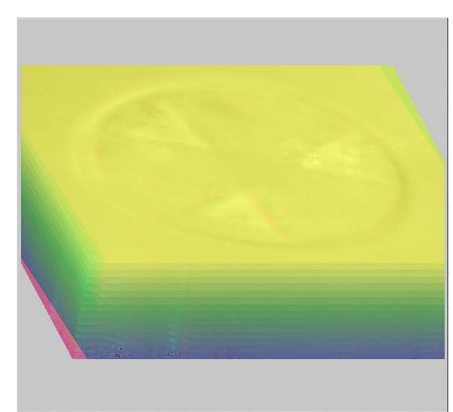

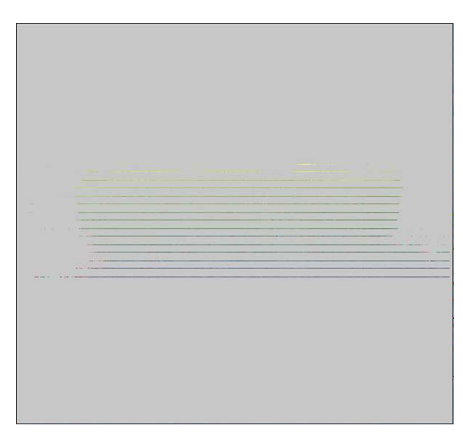

wie Mitte links:  $X/Y/Z = 60/20/0$ ,  $X/Y/Z = 90/20/0$ : Bei 90° Drehung sieht aber mc=0 => Buchdeckel! man die Bilder nur als Striche von der Seite!

## **Bildfehler aus dem Hintergrund kompensieren (Flatfield-Korrektur)**

PICOLAY ermöglicht auf einfache Weise, störende Bildelemente, die nicht auf das mikroskopierte Objekt zurückzuführen sind, zu entfernen (Schmutz, Coolpix-Ringe, Pixelfehler des Chips, Vignettierung etc.). Hierzu dient die Funktion Set background/Flatfield(F10).

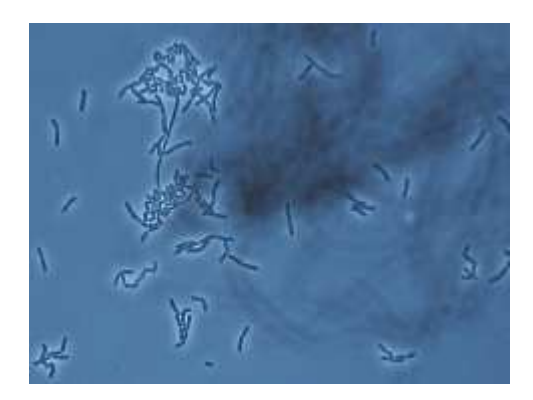

Man fotografiert entweder einmal ohne Präparat oder zweimal je ober- und unterhalb erheblich außerhalb des scharfen Bereichs und mittelt die beiden (Average, F4). Das Bild sollte jedenfalls die Strukturen zu zeigen, die verschwinden sollen.

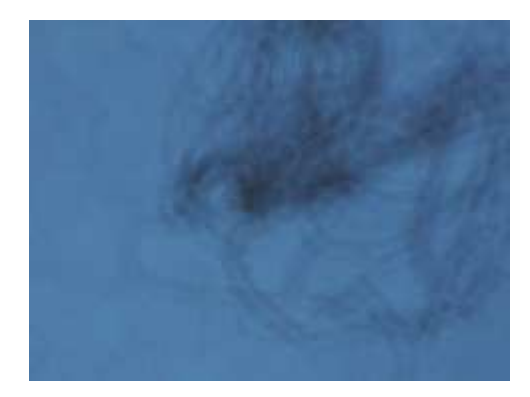

Es muss markiert sein und in der Liste vor dem oder den markierten Bildern stehen, die korrigiert werden sollen. Nun klickt man mit der RECHTEN Maustaste in den Hintergrund eines der Originalbilder, um die Zielfarbe festzulegen. F10 und Go bringt nun das unten folgende Ergebnis.

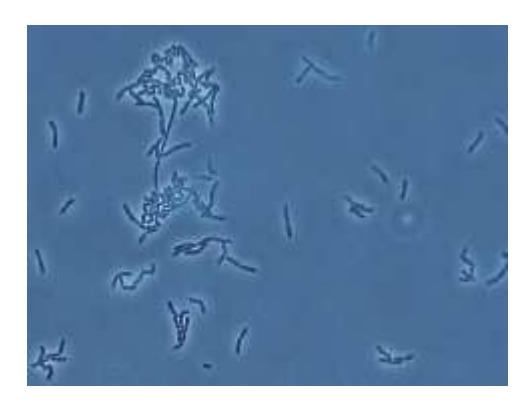

# **Weißabgleich (Set white balance)**

Der Weißabgleich mit PICOLAY ist sehr einfach:

- Ein oder mehrere Bilder laden (Bilder müssen in der Liste markiert sein)

- In einem der Bilder mit der RECHTEN Maustaste auf einen Bereich mit Farbstich klicken, der farblos (weiß bis grau) werden soll.

- F8 oder Stack operations | Set white balance klicken und Go - los geht's.

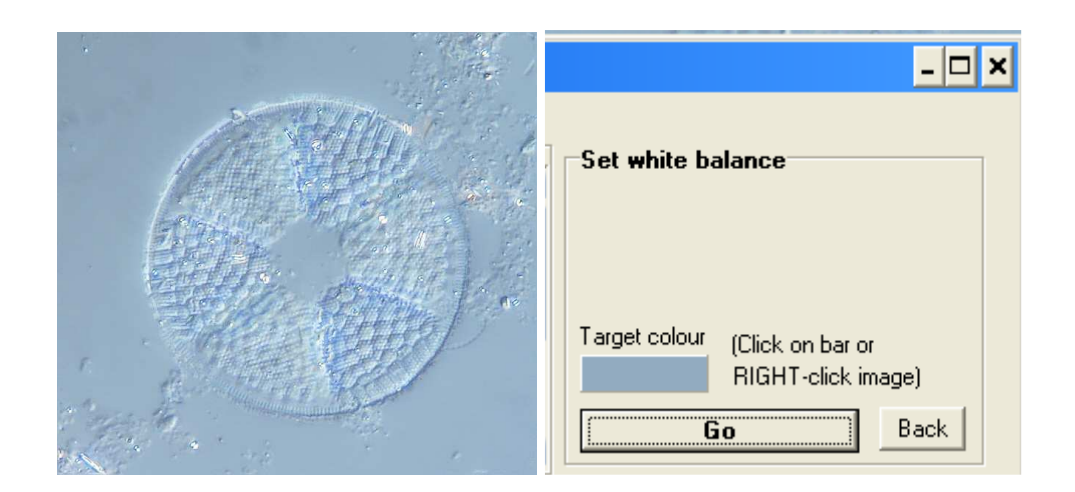

Ergebnis:

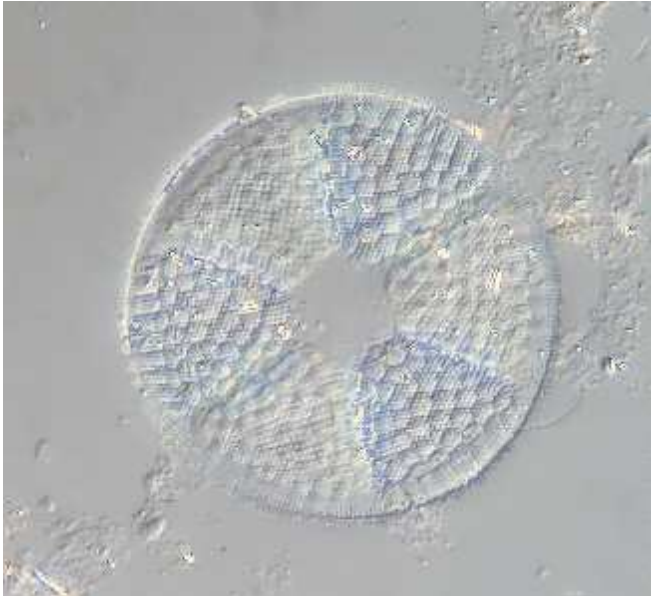

Hier sieht es wegen DIC fast wie schwarz-weiß aus. Echte Farben bleiben aber erhalten!

## **Zum guten Schluss**

Am Ende sollte man nicht vergessen, die wirklich vorzeigbaren Ergebnisse zu erhalten und die anderen von PICOLAY erzeugten Dateien zu löschen. Letzteres bietet PICOLAY automatisch an, wenn man das Programm beendet:

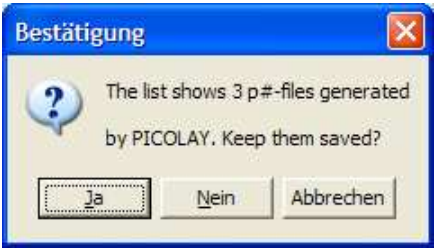

Wenn man auf Ja klickt, werden alle in der Liste (nicht unbedingt alle im Verzeichnis der Festplatte) befindlichen Dateien, deren Name mit p# beginnt, gelöscht. Andere von PICOLAY erzeugte Dateien, die z.B. clip# (Bildausschnitte), xy# (Bilder, deren Versatz korrigiert wurde), b# (in der Helligkeit angepasste Bilder) oder enh# (verbesserte Bilderserien) werden nicht automatisch gelöscht. Das müsste man manuell tun. Dazu muss man sie vorher markieren, und es gibt eine Rückfrage:

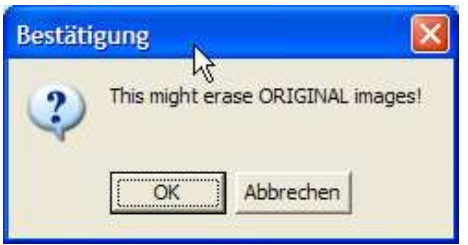

### **Umbenennung erhaltenswerter Ergebnisse**

Um Bilder vor der automatischen Löschung zu schützen, markiert man sie und klickt auf: Image list | Rename marked files:

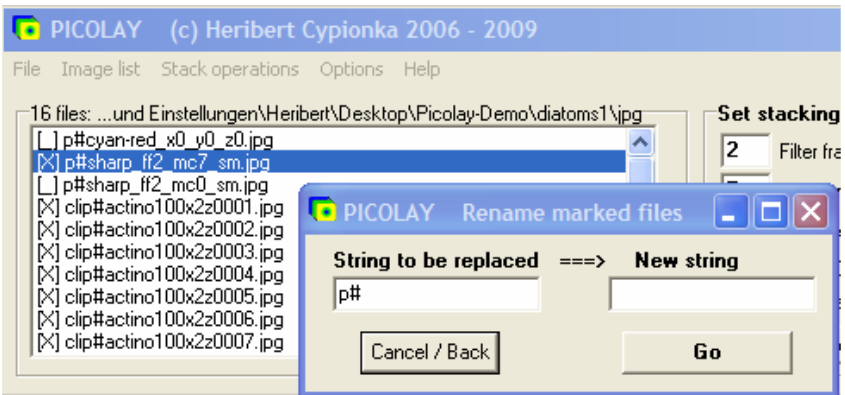

Als Vorgabe wird nur das p# aus dem Namen entfernt. Man kann aber auch beliebig anders umbenennen...

Soviel für heute.

Viel Freude und Erfolg mit dem Programm!